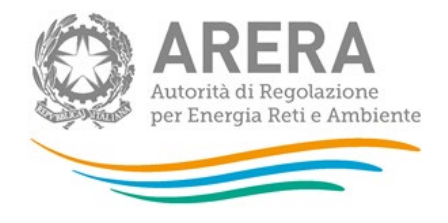

# Manuale d'uso per la raccolta: Monitoraggio dei tassi di mancato incasso dei clienti finali a nei settori dell'energia elettrica e del gas naturale (Curva incassi)

Versione 1.4, 07 giugno 2024

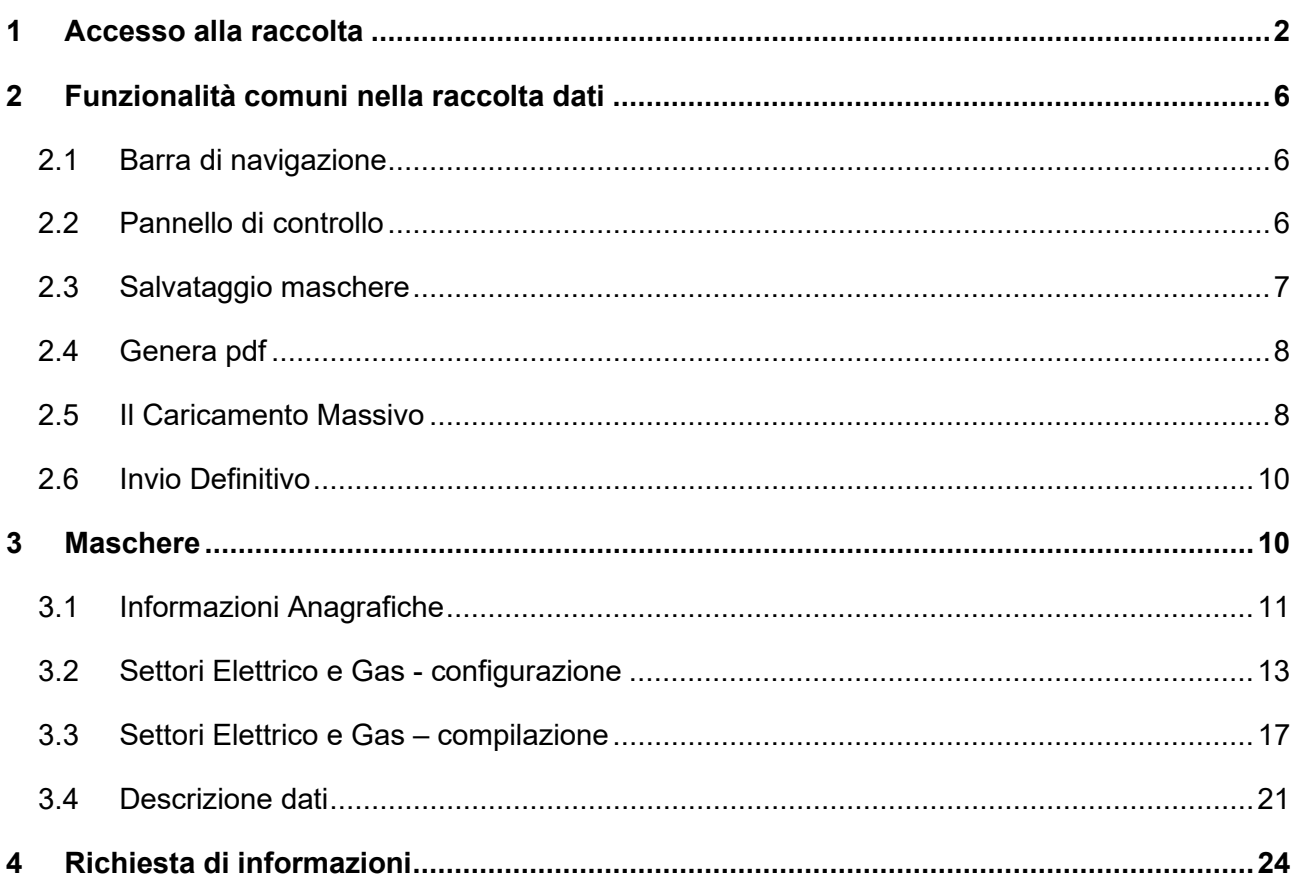

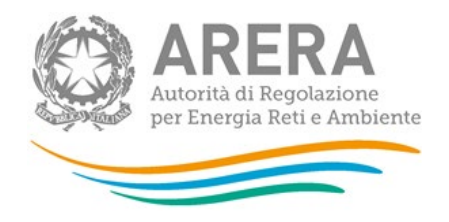

# <span id="page-1-0"></span>**1 Accesso alla raccolta**

Per accedere alla raccolta sui Tassi di mancato incasso dei clienti finali a nei settori dell'energia elettrica e del gas naturale, c.d. "*Raccolta sulla Curva incassi*", il primo passo da effettuare è autenticarsi inserendo i propri dati di accesso nell'apposita sezione del sito *https://rd.arera.it/raccolte-dati2/.*

<span id="page-1-1"></span>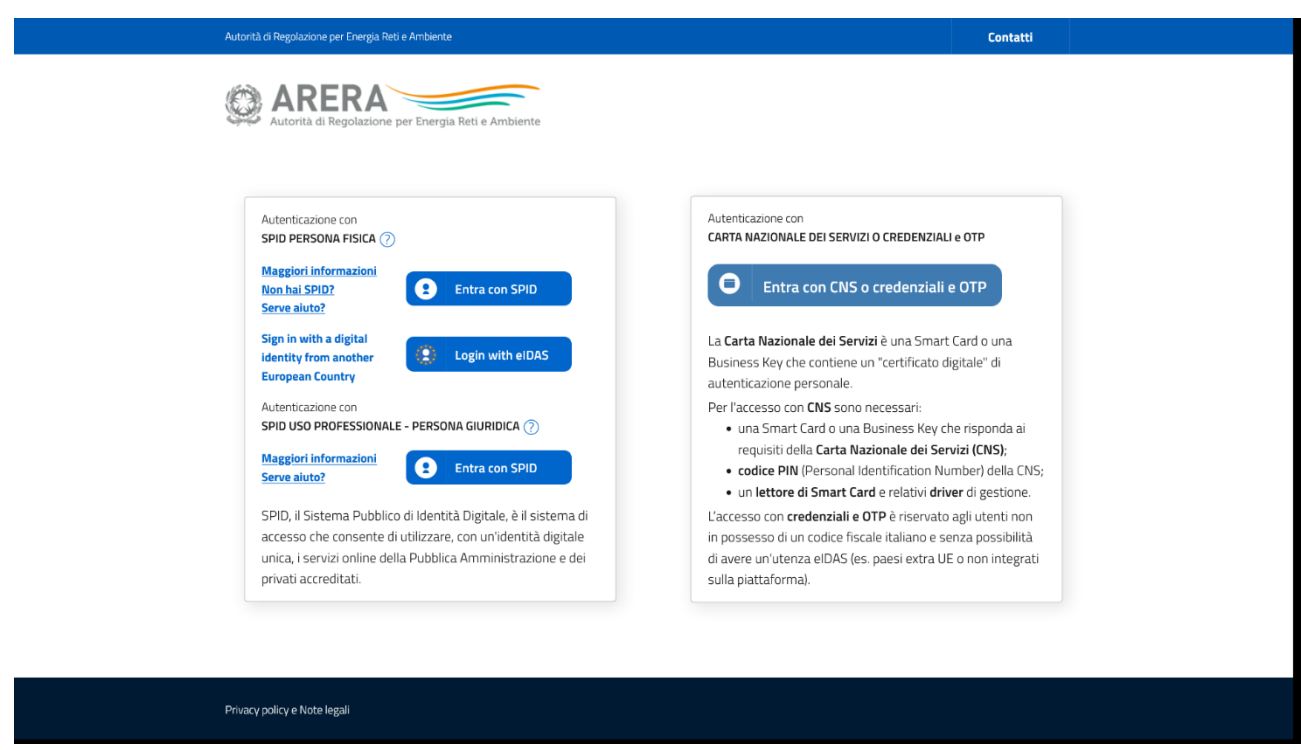

**Figura 1.1: pagina di accesso**

Dopo aver effettuato l'autenticazione [\(Figura 1.1\)](#page-1-1), l'utente si trova nella pagina *"Elenco Raccolte"*; che mostra l'elenco delle raccolte dati a cui è abilitato: tra queste troverà *"Curva incassi"* (riquadro rosso in [Figura 1.2\)](#page-2-0).

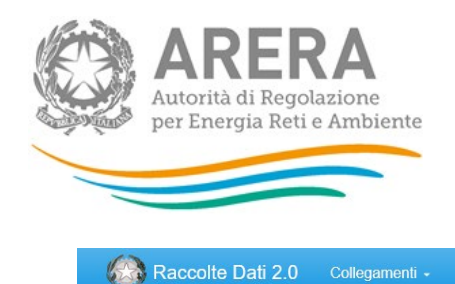

# <span id="page-2-0"></span>**Elenco Raccolte**

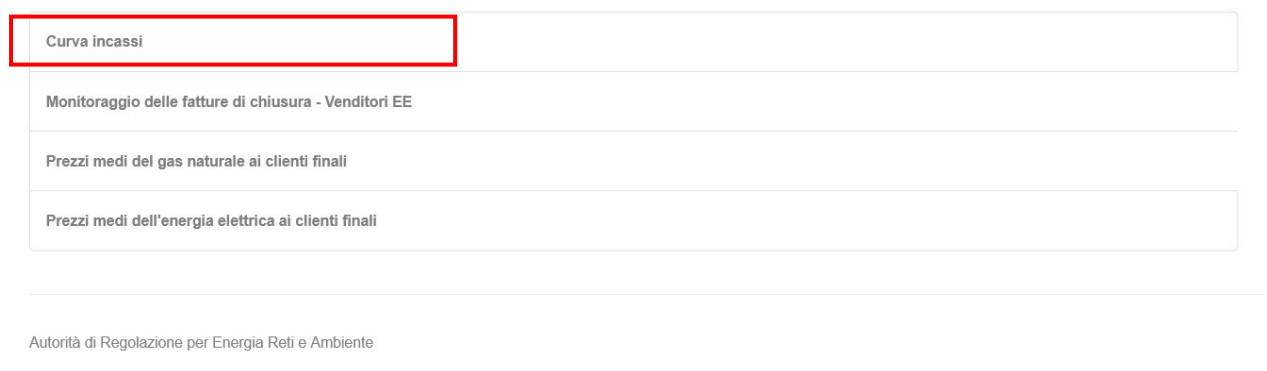

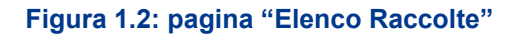

<span id="page-2-1"></span>Nel riquadro verde della [Figura 1.2](#page-2-0) sono mostrati nome e cognome della persona che ha effettuato l'accesso al sistema. Tale voce consente di disconnettersi dal sistema attraverso il tasto *Disconnetti* o di visualizzare, tramite il tasto *Dettaglio Utente* [\(Figura 1.3\)](#page-2-1), le informazioni dell'operatore [\(Figura](#page-3-0)  [1.4\)](#page-3-0).

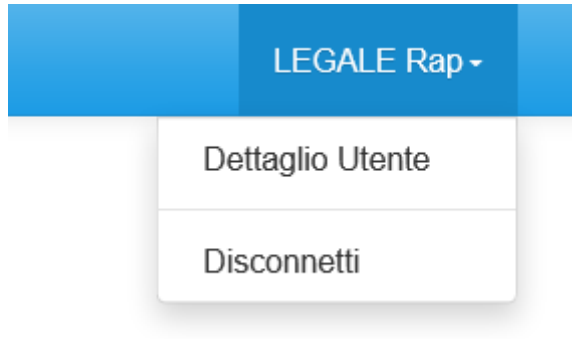

**Figura 1.3: Sezione utente**

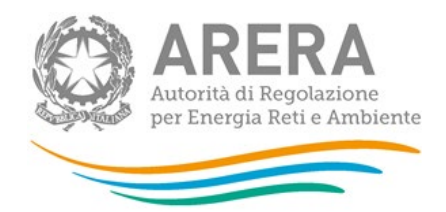

## <span id="page-3-0"></span>**LEGALE Rap**

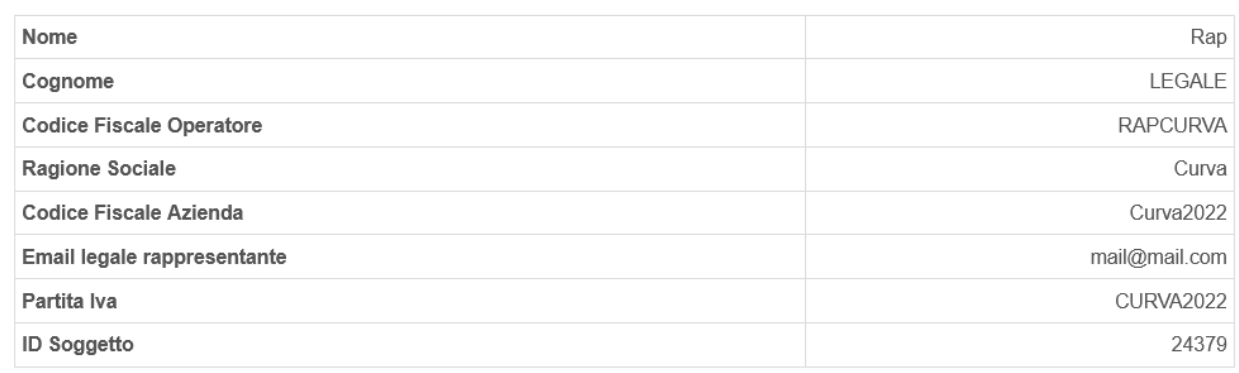

Close

 $\times$ 

#### **Figura 1.4: Maschera "Dettaglio utente"**

Cliccando sul link relativo alla raccolta (riquadro rosso in [Figura 1.2\)](#page-2-0), si accede alla pagina *"Elenco Edizioni"* [\(Figura 1.5\)](#page-3-1), che contiene le informazioni generali sulla raccolta:

- l'edizione e il suo riferimento;
- **·** lo stato della raccolta (aperta o chiusa);
- **i** il periodo di svolgimento della raccolta (data apertura e chiusura);

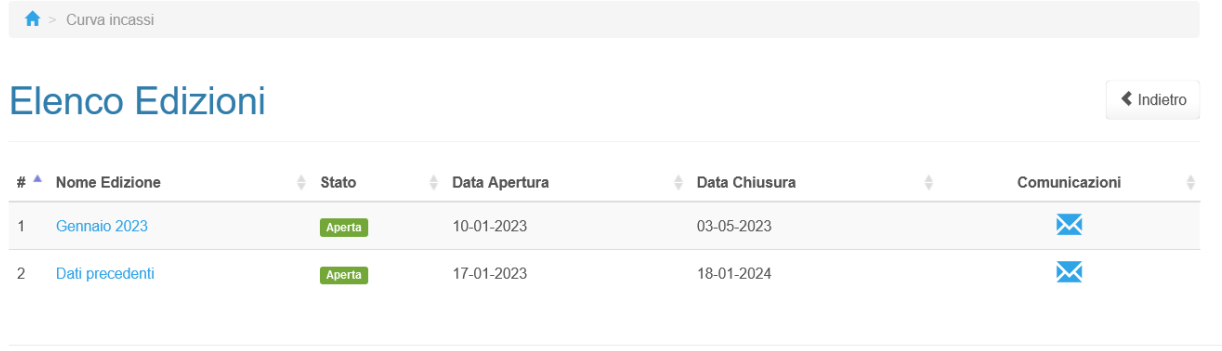

<span id="page-3-1"></span>Autorità di Regolazione per Energia Reti e Ambiente

**Figura 1.5: pagina "Elenco Edizioni"**

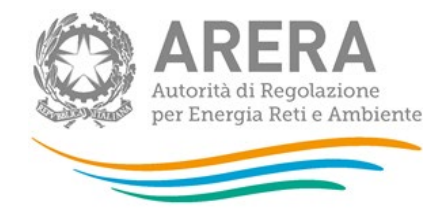

Il tasto *Indietro*, presente da questo punto del sistema in ogni pagina, permette di tornare alla pagina precedente rispetto a quella in cui ci si trova in questo momento.

**ATTENZIONE: durante la navigazione all'interno del sistema, usare i bottoni presenti in maschera (per esempio:** *Indietro***) e non quelli del browser.** 

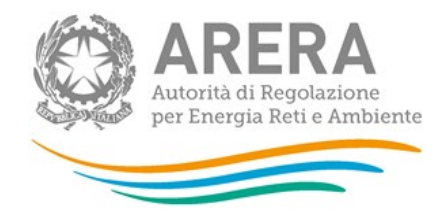

# <span id="page-5-0"></span>**2 Funzionalità comuni nella raccolta dati**

### <span id="page-5-1"></span>**2.1 Barra di navigazione**

All'inizio di ogni pagina del sistema è presente una barra di navigazione che mostra in che sezione ci si trovi, i nomi delle sezioni sono dei link che permettono il rapido spostamento da una sezione ad un'altra.

> > Curva incassi > Gennaio 2023 A

**Figura 2.1: barra di navigazione, ci si trova nella maschera "Anno solare 2017"**

### <span id="page-5-2"></span>**2.2 Pannello di controllo**

Accedendo all'edizione della raccolta *"Curva incassi"*, viene visualizzato il pannello di controllo [\(Figura 2.2\)](#page-5-3) dove sono presenti tutte maschere da compilare, le date di riferimento di apertura e chiusura raccolta, la legenda che spiega i colori di sfondo sui titoli delle maschere, il tasto di invio definitivo e il link al manuale.

<span id="page-5-3"></span>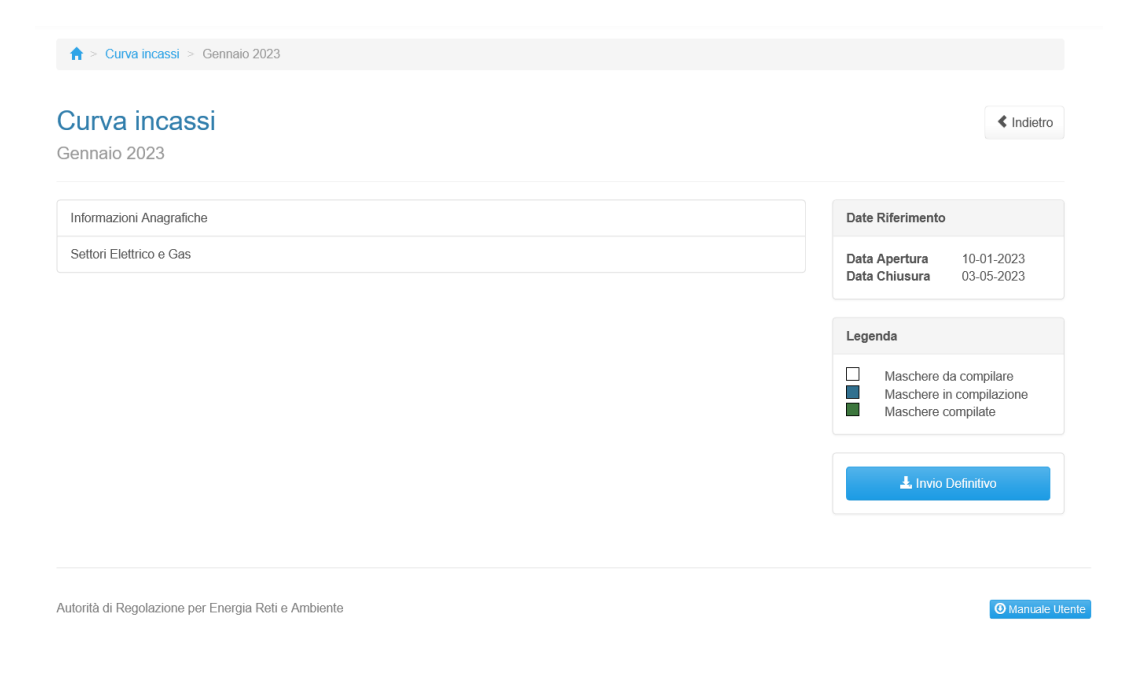

**Figura 2.2: Pannello di controllo**

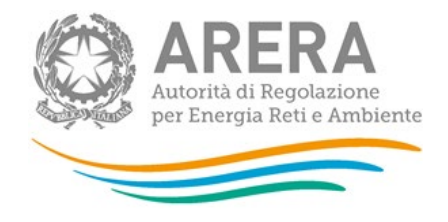

### <span id="page-6-0"></span>**2.3 Salvataggio maschere**

In fondo ad ogni maschera con interfaccia grafica sono presenti i bottoni:

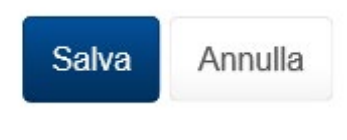

**Figura 2.3: bottoni presenti nelle maschere**

• SALVA: permette il salvataggio totale dei dati imputati.

**ATTENZIONE: i dati non vengono salvati in automatico, bisogna sempre darne esplicita conferma attraverso il tasto SALVA.** 

• ANNULLA e INDIETRO: permettono di tornare all'elenco delle maschere da compilare. Se si sono imputati dei dati nella maschera questi NON vengono salvati automaticamente; pertanto, ogni volta che si rientra nelle maschere saranno presenti i dati dell'ultimo salvataggio effettuato.

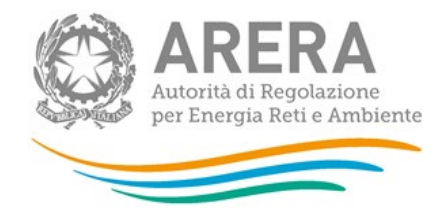

### <span id="page-7-0"></span>**2.4 Genera pdf**

In maschera con interfaccia grafica è presente il tasto "Genera PDF", premendolo è possibile visualizzare e/o scaricare in qualsiasi momento un file pdf che riporta i dati inseriti fino a quel momento e il relativo stato della compilazione.

<span id="page-7-2"></span>**A** Genera PDF

**Figura 2.4: Pulsante per generazione pdf**

**ATTENZIONE: il pdf è scaricabile anche prima che sia effettuato l'invio definitivo dei dati.**

### <span id="page-7-1"></span>**2.5 Il Caricamento Massivo**

Per la maschera Settori Elettrico e Gas e tutte le relative sottomaschere è presente un unica modalità di compilazione ed è il Caricamento Massivo.

Per utilizzare tale modalità basta premere il tasto *"Caricamenti Massivi (xls)"*. Il sistema presenterà una maschera come da immagine seguente:

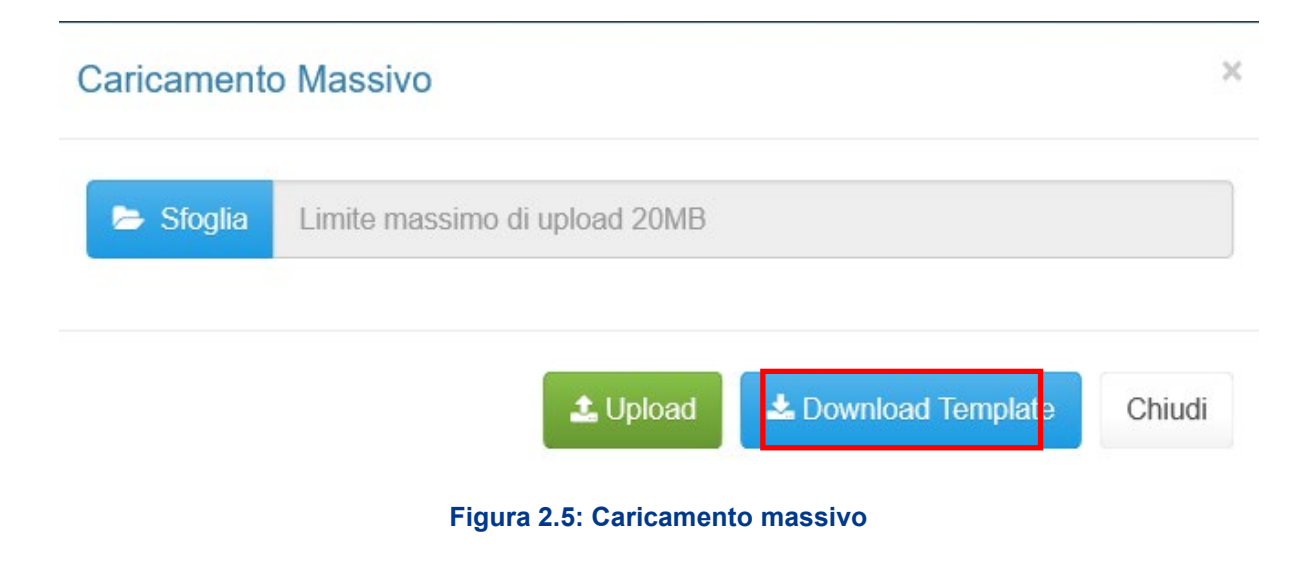

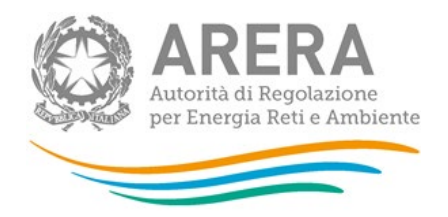

Per prima cosa occorre scaricare il modello *Excel* (.xls), cliccando sul tasto *Download* (riquadro rosso in [Figura 2.5\)](#page-7-2). Il *file* scaricato conterrà (se presenti) i dati già caricati per le maschere in questa edizione o nell'edizione precedente se compilata e inviata. Diversamente non conterrà il testo eventualmente indicato nei campi trasmesso in precedenza. Ove necessario sarà pertanto cura dell'operatore compilare di nuovo suddetti campi.

Dopo la compilazione, il *file* deve essere caricato sul sistema, cliccando sul tasto SFOGLIA si apre una finestra da cui selezionare il documento *Excel* opportunamente compilato. Cliccando sul tasto *Upload* si carica il contenuto del *file* nel sistema.

Appena caricato il *file*, a video comparirà un messaggio che indica se l'*upload* del *file* è andato a buon fine: **questo non implica che il sistema abbia accettato e salvato i dati in esso contenuti**.

Entro pochi minuti si riceverà infatti un'*e-mail* per informare dell'avvenuto salvataggio dei dati inseriti o, qualora fossero stati riscontrati degli errori, il motivo del rifiuto e i valori eventualmente da correggere.

Nota bene: il sistema verifica nell'ordine seguente:

- 1) la completezza dei dati, ossia che tutte le celle siano compilate;
- 2) la conformità rispetto alle condizioni di coerenza indicate nella descrizione di dati (vedi il successivo par. 3.3).

Nel caso in cui alcune celle fossero lasciate vuote, pertanto, l'e-mail di cui sopra conterrà solo l'indicazione di tale primo controllo.

Una volta salvati i dati completi di tutte le celle, il sistema invierà una ulteriore *e-mail* indicante gli esiti delle verifiche di coerenza.

È possibile ripetere ogni caricamento più volte: ogni volta che un invio massivo va a buon fine i dati contenuti nel *file Excel* sovrascrivono i precedenti valori eventualmente dichiarati per quella maschera, se invece sono riscontrati errori o vincoli non rispettati, nessun nuovo dato viene salvato.

NOTA: i dati caricati attraverso questa funzionalità saranno visibili all'interno del modello excel solo dopo l'avvenuta ricezione dell'*e-mail* riguardante l'esito positivo del caricamento.

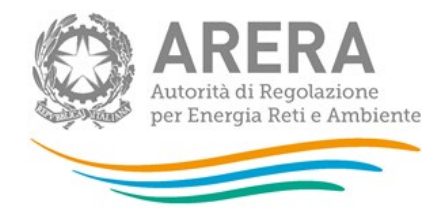

Nel caso sia necessario copiare e incollare i dati da un file al modello excel che viene scaricato dal sistema è necessario copiare dalla cella C2 (quindi solo i dati) tutta la tabella dati per poi andare sul modello excel e sulla cella C2 fare incolla valori.

### <span id="page-9-0"></span>**2.6 Invio Definitivo**

Il tasto per effettuare l'invio definitivo è presente come detto precedentemente nel pannello di controllo.

L'invio definitivo è possibile quando tutte le maschere da compilare sono state salvate e sono in stato maschere compilate.

Una volta effettuato l'invio definitivo il rappresentante legale e i delegati abilitati alla raccolta ricevono un'e-mail contenente la ricevuta dell'invio definitivo appena effettuato. La ricevuta è anche scaricabile attraverso il link visibile nel riquadro rosso in [Figura 2.6.](#page-9-2)

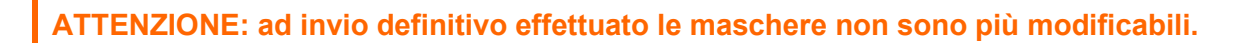

<span id="page-9-2"></span>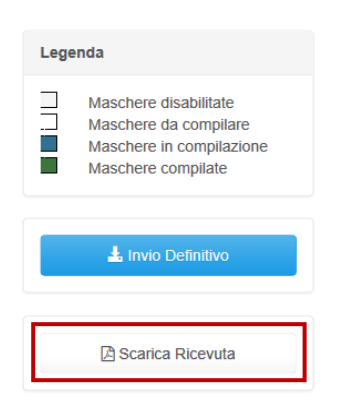

**Figura 2.6: Link ricevuta invio definitivo**

# <span id="page-9-1"></span>**3 Maschere**

Ciascuna maschera è contrassegnata da un colore indicante lo stato di compilazione della maschera.

- Maschere da compilare;
- Maschere in compilazione;

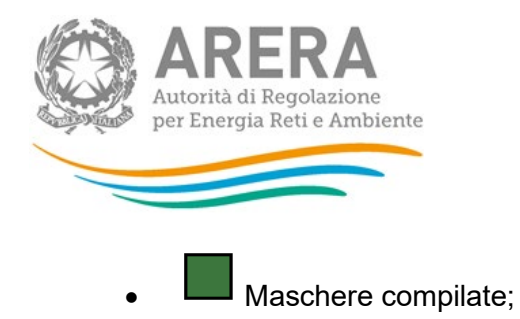

Di seguito presentiamo le maschere:

### <span id="page-10-0"></span>**3.1 Informazioni Anagrafiche**

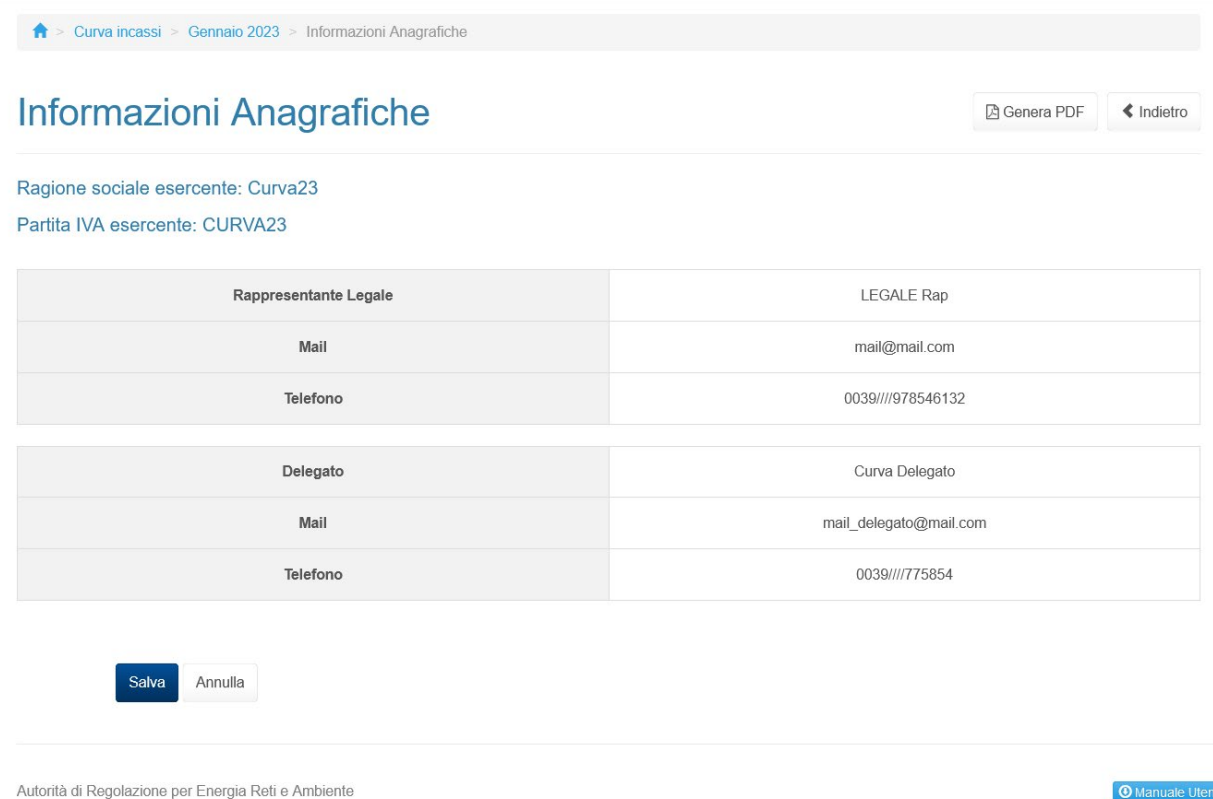

#### **Figura 3.1: Maschera "Informazioni Anagrafiche"**

In questa maschera vengono estratti i dati del rappresentante legale e dei delegati abilitati alla raccolta.

Non è possibile modificare i dati esposti tramite la raccolta dati, per aggiornare i dati è necessario collegarsi ad anagrafica operatori [\(https://rd.arera.it/anagrafica/home](https://rd.arera.it/anagrafica/home) pagina 37 del manuale [https://www.arera.it/allegati/operatori/raccolte\\_dati/istr\\_anagrafica.pdf](https://www.arera.it/allegati/operatori/raccolte_dati/istr_anagrafica.pdf) ) e modificare le informazioni tramite la funzionalità di gestione utenze. Nel caso in cui si effettuano modifiche sulle utenze abilitate alla raccolta in anagrafica operatori, la raccolta acquisisce subito il dato e nel caso la maschera sia stata salvata in precedenza sarà necessario salvarla nuovamente

te.

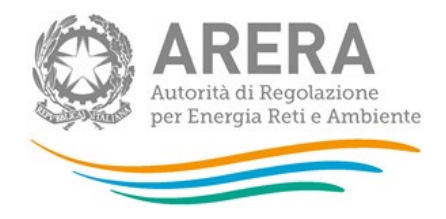

# A Attenzione!

I dati dell'ultimo salvataggio per la maschera "Curva Incassi" non risultano congruenti con quelli riportati in anagrafica venditori. È necessario salvare nuovamente la maschera.

Chiudi

 $\times$ 

### **Figura 3.2: Maschera "Informazioni Anagrafiche" – dati modificati in AO**

**ATTENZIONE: per poter salvare la maschera è obbligatorio aver almeno un delegato abilitato alla raccolta.**

In maschera sono presenti i seguenti controlli:

- Non vi è un cambio rappresentante legale in corso
- È presente almeno un delegato abilitato alla raccolta

Nella figura seguente il caso in cui il rappresentante legale non è stato confermato

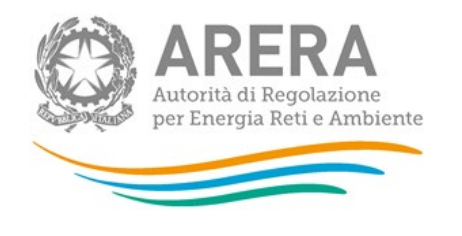

Curva incassi > Gennaio 2023 > Informazioni Anagrafiche

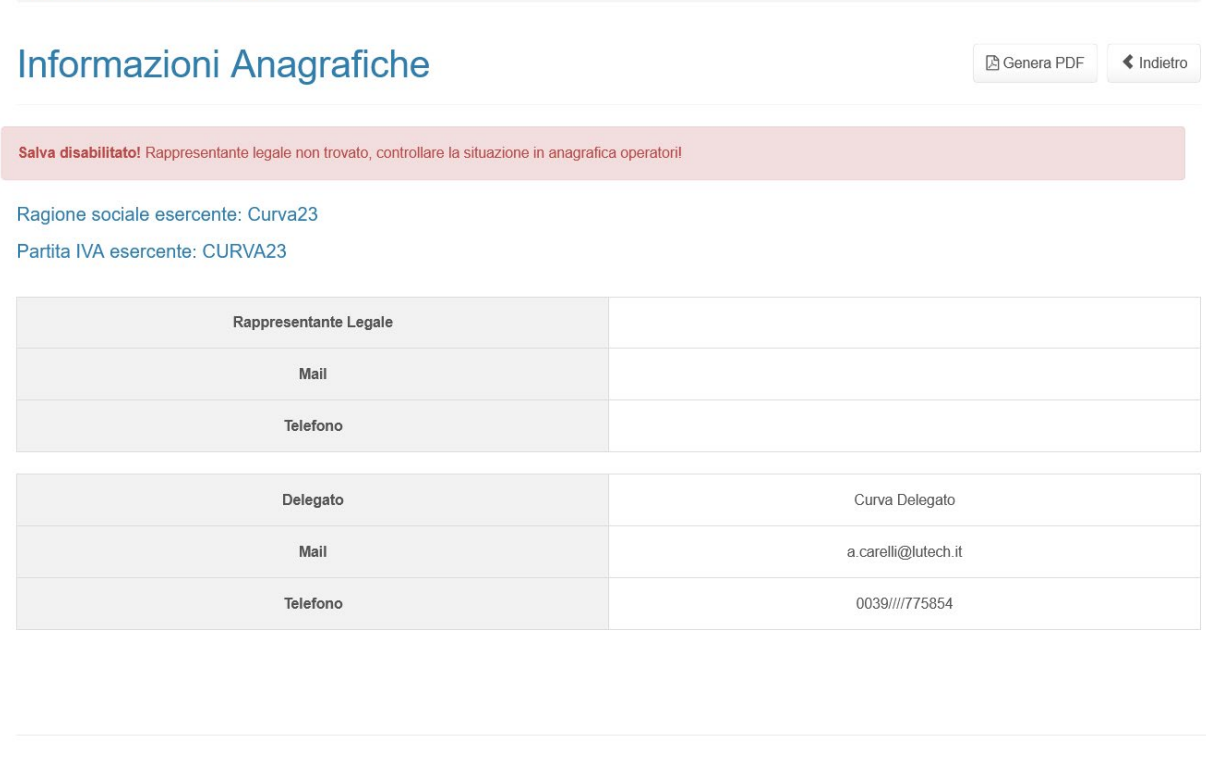

Autorità di Regolazione per Energia Reti e Ambiente

**Figura 3.2: Maschera "Informazioni Anagrafiche" – rappresentante legale non confermato in AO**

### <span id="page-12-0"></span>**3.2 Settori Elettrico e Gas - configurazione**

La maschera raggruppa tutte le maschere riguardanti i clienti configurati in Anagrafica venditori per mercato libero e tutelato (sia EE che GAS) nelle configurazioni valide all'interno del periodo di riferimento preso in considerazione all'interno dell'edizione più eventuali clienti "vinti" con le procedure concorsuali.

La configurazione viene estratta ad apertura raccolta e non si aggiorna se non inviando una richiesta agli uffici dell'autorità.

**La configurazione è propedeutica per la compilazione e configura ogni sotto maschera.** 

**4** Manuale Utente

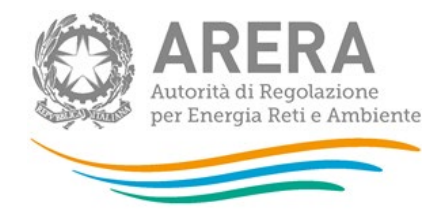

Verranno estratti e mostrati i seguenti mercati con relativi clienti:

Energia elettrica:

- Mercato Libero
	- o BT domestici
	- o BT illuminazione pubblica
	- o BT altri usi
	- o MT illuminazione pubblica
	- o MT altri usi
	- o AT/AAT
- Maggior Tutela
	- o BT domestici
	- o BT illuminazione pubblica
	- o BT altri usi
- Salvaguardia
	- o BT illuminazione pubblica
	- o BT altri usi
	- o MT illuminazione pubblica
	- o MT altri usi
	- o AT/AAT

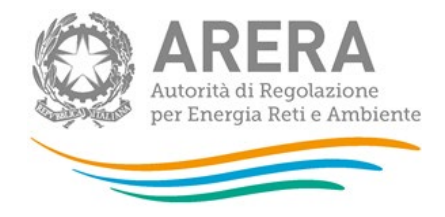

- Tutele Graduali piccole imprese
	- o BT illuminazione pubblica
	- o BT altri usi
- Tutele Graduali microimprese
	- o BT illuminazione pubblica
	- $\circ$  BT altri usi

Gas:

- Mercato Libero (in anagrafica venditori non è selezionato ma viene inserito in raccolta per ogni operatore che ha un cliente gas configurato in AV)
	- o Domestico NON vulnerabile GAS
	- o Condominio uso domestico
	- o Attività di servizio pubblico
	- o Altri usi (Consumo ≤ 200.000 smc/anno)
	- o Altri usi (Consumo > 200.000 smc/anno)
	- o Domestico vulnerabile GAS
- Servizio Tutela (in anagrafica venditori non è selezionato ma viene inserito in raccolta per ogni operatore che ha un cliente gas configurato in AV)
	- o Cliente domestico
	- o Condominio uso domestico
- Servizio Tutela Vulnerabili (in anagrafica venditori non è selezionato ma viene inserito in raccolta per ogni operatore che ha un cliente gas configurato in AV)
	- o Domestico Vulnerabile GAS
- Fornitura Ultima Istanza
	- o Domestico NON vulnerabile GAS
	- o Condominio uso domestico
	- o Attività di servizio pubblico

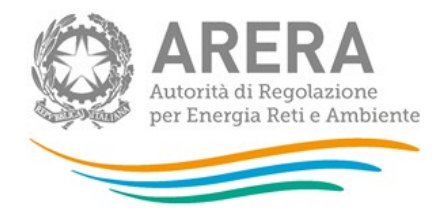

- o Altri usi (Consumo ≤ 200.000 smc/anno)
- o Altri usi (Consumo > 200.000 smc/anno)
- o Domestico vulnerabile GAS
- Fornitura Di Default
	- o Domestico NON vulnerabile GAS
	- o Condominio uso domestico
	- o Attività di servizio pubblico
	- o Altri usi (Consumo ≤ 200.000 smc/anno)
	- o Altri usi (Consumo > 200.000 smc/anno)
	- o Domestico vulnerabile GAS

Nel caso in cui la configurazione non sia corretta o siano presenti mercati per cui non vi sono clienti, si richiede di inviare una mail a *infoanagrafica@arera.it*;

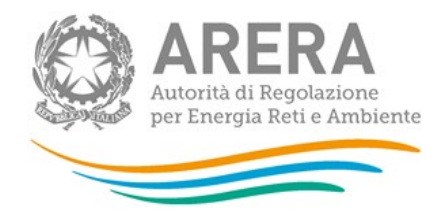

### <span id="page-16-0"></span>**3.3 Settori Elettrico e Gas – compilazione**

**Nota:** Si raccomanda di compilare le maschere dati ed effettuare gli invii definitivi dei relativi dati seguendo l'ordine temporale delle edizioni mensili della raccolta. In tal modo si facilita la corretta trasmissione dei dati e la corretta precompilazione delle maschere con i dati precedentemente trasmessi (vedi figura 3.3).

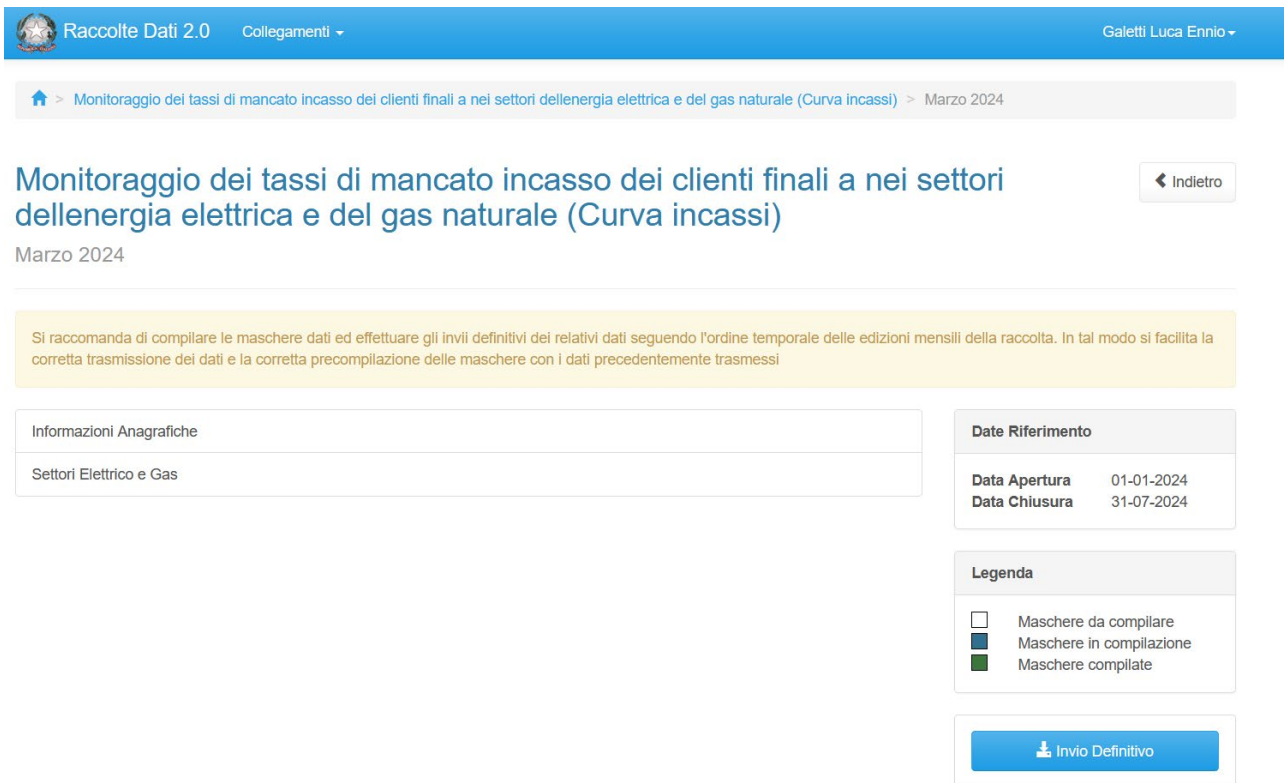

#### **Figura 3.3 – Elenco maschere da compilare**

Dopo aver cliccato "settori Elettrico e Gas" sul pannello di controllo si accede all'elenco delle sezioni da compilare vedi figura 3.3.

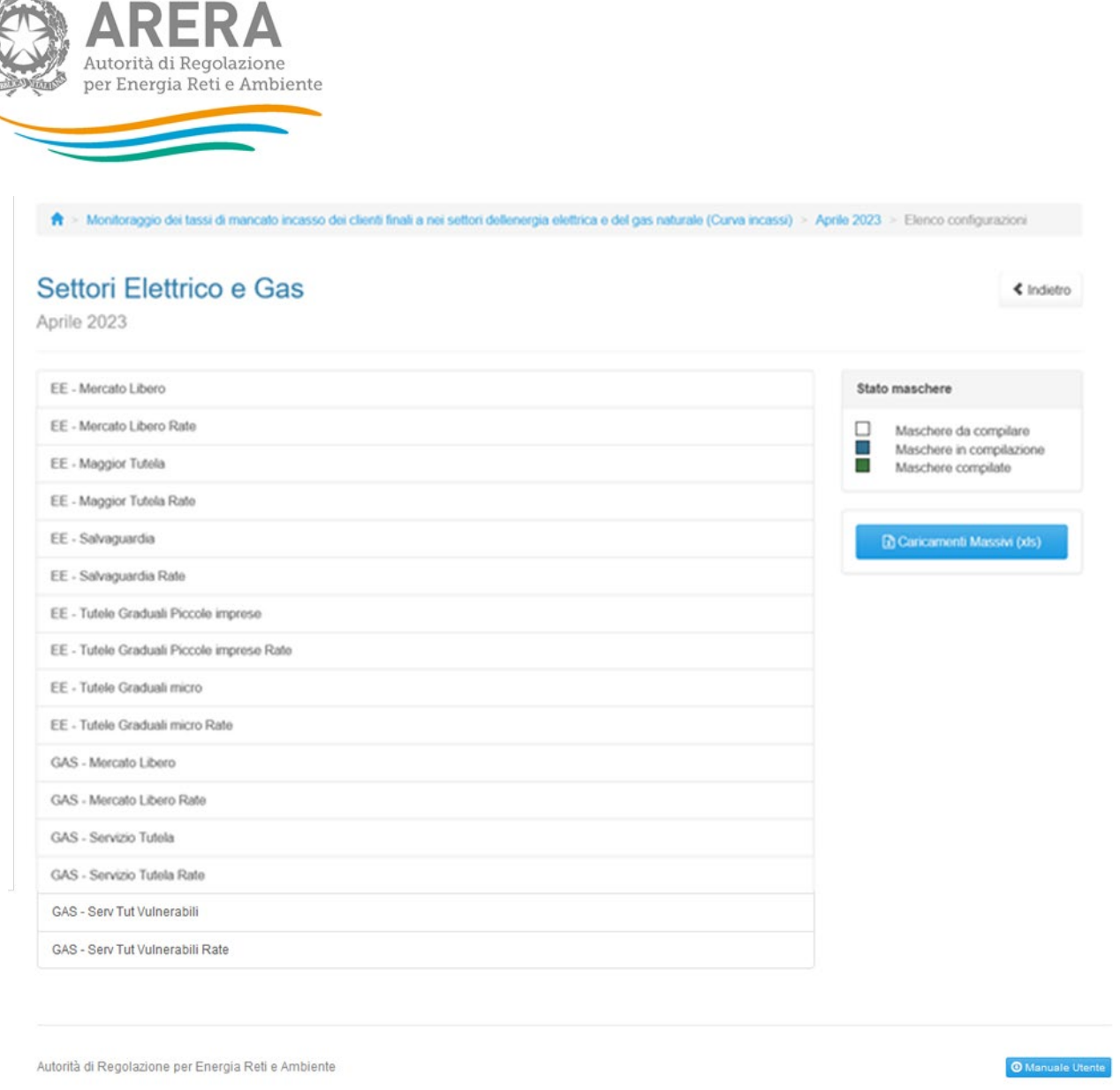

#### **Figura 3.4 – Settori Elettrico e Gas – elenco sezioni da compilare**

Le voci mostrate non sono cliccabili in quanto non vi sono delle maschere da compilare, la compilazione avviene esclusivamente tramite caricamento massivo, spiegato nei paragrafi precedenti.

Per ogni edizione di questa raccolta sarà possibile scaricare il modello delle sezioni da compilare e nel caso sia stata inviata l'edizione precedente, il file sarà già pre-compilato con i valori imputati nell'edizione precedente. Nella prima edizione della raccolta, febbraio 2023, potranno essere considerati ai fini della pre-compilazione solo i dati trasmessi in via sperimentale con modalità semplificata alla Direzione Mercati Retail e Tutele dei consumatori di energia entro il 31 dicembre 2022. I dati trasmessi con modalità semplificata nel corso del mese di gennaio 2023 dovranno essere reinseriti nel modello pre-compilato.

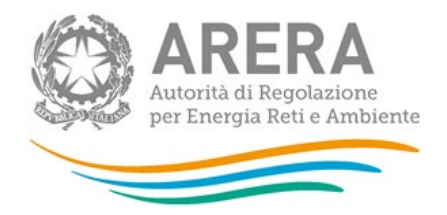

Ove necessario è possibile modificare i valori imputati nell'edizione precedente sovrascrivendo il valore nella cella corrispondente ma sarà obbligatorio compilare la cella della colonna Nota rettifica alla riga corrispondente.

Il file non deve essere modificato nella formattazione né togliendo né aggiungendo fogli, nel caso in cui siano da modificare i fogli proposti dal modello (è presente un foglio per ogni sezione da compilare) è necessario inviare una comunicazione ai sensi del paragrafo 4, indicando il motivo per il quale è necessario togliere o aggiungere il mercato.

Il caricamento massivo accetta anche caricamenti parziali (quindi ad esempio solo con i fogli afferenti al settore elettrico compilati) a condizione che non venga alterato il file.

Il file ha i seguenti controlli vincolanti:

- 1. Le righe sono da compilare nella loro interezza (ad eccezione delle colonne note obbligatorie sono in alcuni casi);
- 2. Non sono accettate lettere ad esclusione delle colonne note;
- 3. I clienti in ogni foglio sono da compilare per tutti i mesi esposti nel caso in cui non si dovessero possedere i dati si consiglia di imputare il valore 0;
- 4. Nei fogli mercato, nel caso dovesse essere presente la domanda che richiede fino a quando si è fatturato il tale cliente, tale domanda è obbligatoria e la risposta rende vincolante la compilazione fino e non oltre il mese indicato. (la domanda appare se e solo se risulta dalla configurazione che l'esercente non ha più tale cliente da una data presente all'interno del periodo di riferimento);
- 5. Gli ammontari da inserire devono essere incrementali, perciò l'ammontare mensile non dovrà risultare inferiore a quello del mese precedente. Qualora si verifichi tale condizione sarà necessario compilare il campo Nota (per es. Se gli Ammontari con scadenza di pagamento nel mese M e incassati entro il 31 marzo '22 sono inferiori agli Ammontari con scadenza di pagamento nel mese M e incassati entro il 28 febbraio '22);
- 6. Qualora gli importi incassati in un determinato mese risultino inferiori al fatturato in scadenza nel precedente mese M, sarà necessario compilare il campo Nota;
- 7. Il foglio rate è compilabile solo se viene compilato il foglio mercato corrispondente;

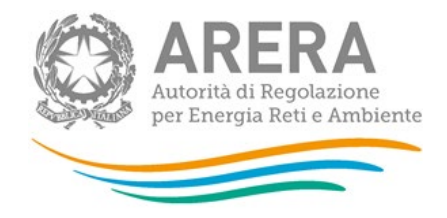

- 8. i clienti sono compilabili se e solo se i clienti del foglio mercato corrispondente hanno un valore >0 nella colonna "(€) Ammontari Fatturati e con scadenza di Pagamento nel mese M";
- 9. le righe del foglio rate devono essere completamente compilate ad eccezione delle colonne note, che sono facoltative.

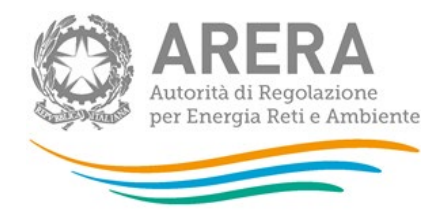

### <span id="page-20-0"></span>**3.4 Descrizione dati**

I venditori di energia elettrica e/o gas naturale qualificati come soggetti obbligati per il monitoraggio retail ai sensi del TIMR sono tenuti a fornire, con competenza a partire dal 1° gennaio 2023, i seguenti dati:

- A. **FATTURATO IN SCADENZA NEL MESE M** gli importi fatturati la cui scadenza di pagamento indicata in bolletta è successiva al 31 dicembre 2022, suddivisi per mese m di scadenza dei relativi pagamenti;
- B. **INCASSI ENTRO LA DATA DI SCADENZA** la parte degli importi di cui al punto A. che risulta incassata entro la data di scadenza del pagamento indicata in fattura;
- C. **INCASSI OLTRE LA DATA DI SCADENZA PER CIASCUN MESE SUCCESSIVO A M** la parte degli importi di cui al punto A. che risulta incassata entro la fine di ciascun mese successivo a quello di scadenza dei termini di pagamento indicati in fattura, fino al ventiquattresimo mese successivo (da m+1 a m+24). Per ciascun mese di rilevazione degli incassi ne vanno considerati anche quelli effettuati nei mesi precedenti, secondo una logica incrementale.

*Es: con riferimento al fatturato con scadenza nel mese di febbraio 2023, la parte degli importi che risulta incassata:*

- *i. entro il 31 marzo 2023 è pari al totale degli importi, relativi a detto fatturato, incassato tra febbraio 2023 e il 31 marzo 2023;*
- *ii. entro il 30 aprile 2023 è pari al totale degli importi, relativi a detto fatturato, incassato tra febbraio 2023 e il 30 aprile 2023, inclusi quelli di cui al precedente alinea i).*

**Nota bene**: prima che la rettifica sia concessa è necessario assicurarsi di aver scaricato il file Excel ufficialmente trasmesso in precedenza. Una volta concessa la rettifica, infatti, i dati trasmessi nella sessione di raccolta oggetto di rettifica (di solito afferenti al mese precedente, in riga e in colonna) saranno annullati.

D. **MOTIVAZONE DI RETTIFICA, AGGIORNAMENTO O INCONGRUENZE** - le motivazioni delle eventuali modifiche, qualora siano intervenuti aggiornamenti, rispetto alle informazioni trasmesse in precedenza o di apparenti incongruenze tra i dati di fatturato e dei relativi successivi incassi;

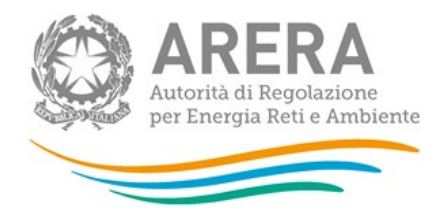

**PIANI DI RATEIZZAZIONE O DILAZIONE DI PAGAMENTO** – le percentuali degli importi fatturati in scadenza nel mese m oggetto di piani di rateizzazione o di dilazione di pagamento, le cui nuove scadenze sono fissate:

- i. entro 6 mesi dalla scadenza originaria;
- ii. tra i 7 e 12 mesi dalla scadenza originaria;

iii. oltre i 12 mesi dalla scadenza originaria.

Va indicato, inoltre, il tempo medio della durata di detti piani concordati con i clienti.

Nell'ambito dei dati suddetti vanno conteggiati:

- esclusivamente gli importi relativi alla fornitura di energia elettrica e di gas. Altri servizi pagati attraverso la bolletta non devono quindi essere inclusi (per es. il canone RAI);
- gli importi afferenti alle fatture in scadenza dopo il 31 dicembre 2022, anche se al momento della trasmissione dei dati il punto non è più nella titolarità del venditore rispondente alla raccolta (ad esempio in seguito ad uno switching del cliente, alla disattivazione del punto o in esito a procedure concorsuali di assegnazione dei servizi di ultima istanza). Per gli operatori oggetto della raccolta in via sperimentale, con modalità di raccolta semplificate, dovranno essere conteggiati gli importi afferenti alle fatture in scadenza dopo il 31 dicembre 2021.

Con riferimento all'ambito oggettivo della raccolta, i dati vanno distinti:

- per la vendita di energia elettrica, tra i clienti titolari di punti di prelievo:
	- $\circ$   $\,$  di ciascuna tipologia di cui al comma 2.3 del TIV $^{\mathsf{1}},$
	- o serviti nell'ambito del Mercato libero, della Maggior tutela, del Servizio a tutele graduali per le piccole imprese, del Servizio a tutele graduali per le microimprese e della Salvaguardia, utilizzando per ciascuno di questi l'apposita tabella di riferimento.
- per la vendita di gas naturale, tra i clienti titolari di punti di riconsegna:

<span id="page-21-0"></span><sup>1</sup> Punti di prelievo in bassa tensione nella titolarità di clienti finali domestici, in bassa tensione per l'illuminazione pubblica, in bassa tensione per altri usi, in media tensione per l'illuminazione pubblica, in media tensione per altri usi, in alta e altissima tensione.

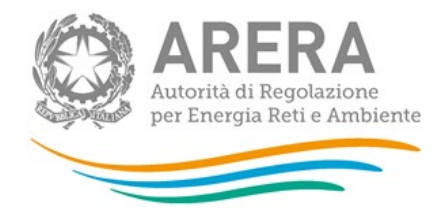

- $\circ$   $\,$  di ciascuna tipologia di cui al comma [2](#page-22-0).3 del TIVG $^{2};$
- o serviti nell'ambito del Mercato libero, del Servizio di tutela, del servizio di Fornitura di Ultima Istanza e di Fornitura di Default su rete di distribuzione, utilizzando per ciascuno di questi l'apposita tabella di riferimento.

Il fatturato e gli incassi afferenti a fatture contabilizzanti consumi riferiti a clienti finali multisito (definito come il cliente finale controparte di un unico contratto di fornitura per due o più PdP o PdR) vanno conteggiati, con riferimento alla classe di consumo e alla tipologia di cliente finale, in base al criterio di prevalenza dei consumi associati ai PdP o ai PdR oggetto del contratto di fornitura. I clienti dual fuel vanno conteggiati separatamente per ciascuna commodity.

I dati devono essere trasmessi con frequenza mensile:

- attraverso la piattaforma informatica dell'Autorità, secondo il modello da scaricare da tale piattaforma. Detta modalità è l'unica consentita per l'adempimento degli obblighi di comunicazione previsti dalla determinazione DMRT/SPM/12/2022;
- con riferimento al fatturato in scadenza in ciascun mese *m* a partire da gennaio 2023, inclusi i dati precedentemente trasmessi aggiornati ove necessario, entro l'ultimo giorno lavorativo del mese successivo *m+1*;

*Es: il temine di trasmissione per la prima sessione di raccolta è fissato al 28 febbraio 2023, con riferimento al fatturato in scadenza a gennaio 2023. Quello per la seconda sessione di raccolta è fissato al 31 marzo 2023. In tale sessione vanno trasmessi i dati afferenti al fatturato in scadenza a febbraio 2023, da trasmettere per la prima volta, e l'aggiornamento dei dati afferenti al fatturato in scadenza fino a gennaio 2023, già oggetto della prima sessione di raccolta.*

<span id="page-22-0"></span><sup>2</sup> Punti di riconsegna nella titolarità di un cliente domestico, di un condominio con uso domestico, di un'utenza relativa ad attività di servizio pubblico, punti di riconsegna per usi diversi (di seguito: Altri usi) distinti rispetto al consumo annuo, se inferiore o superiore a 200.000 Smc. Con riferimento ai clienti multisito del settore del gas naturale della tipologia Altri usi, i clienti vanno rendicontati nelle distinte classi di consumo in base al consumo annuo complessivo del cliente, calcolato come somma dei consumi annui di tutti i PDR di cui i clienti sono titolari nell'ambito dello stesso contratto.

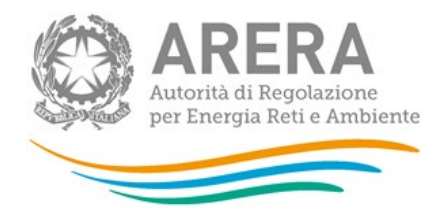

Tali modalità di comunicazione dei dati si applicano, a partire dalla rendicontazione degli incassi effettuati entro gennaio 2023, anche ai dati afferenti al fatturato in scadenza in ciascun mese del 2022, con i relativi incassi entro i successivi 24 mesi, che la Direzione Mercati Retail e Tutele dei consumatori di energia ha precedentemente avviato in via sperimentale con modalità di trasmissione semplificata.

# <span id="page-23-0"></span>**4 Richiesta di informazioni**

Per eventuali informazioni e supporto di tipo tecnico è possibile contattare il numero verde:

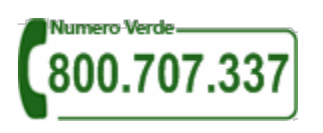

attivo dal lunedì al venerdì dalle 8.00 alle 20.00. In alternativa è disponibile l'indirizzo di posta elettronica: [infoanagrafica@arera.it.](mailto:infoanagrafica@arera.it)

Per eventuali informazioni sul merito della rilevazione è possibile contattare gli Uffici dell'Autorità tramite l'indirizzo e-mail *infoanagrafica@arera.it*, specificando nell'oggetto "Raccolta Curva incassi -(società)" e indicando nome, cognome, telefono diretto, ragione sociale e codice Autorità.